## **Behandl en serie billeder ens i Photoshop Elements**

Vælg File  $\rightarrow$  Process multiple files.

Klik på knappen Browse udfor feltet Source.

Vælg den mappe billederne ligger i. Afslut med OK.

Klik på Browse udfor feltet Destination, opret en ny mappe, navngiv den og afslut med OK.

Sæt flueben udfor Resize Images.

Sæt en værdi for enten Width (bredde) eller Height (højde).

Alle billederne ændres så de får ens højde eller bredde.

Sæt flueben udfor "Convert files to" og vælg JPEG Low Quality.

Start processen ved at klikke på OK.

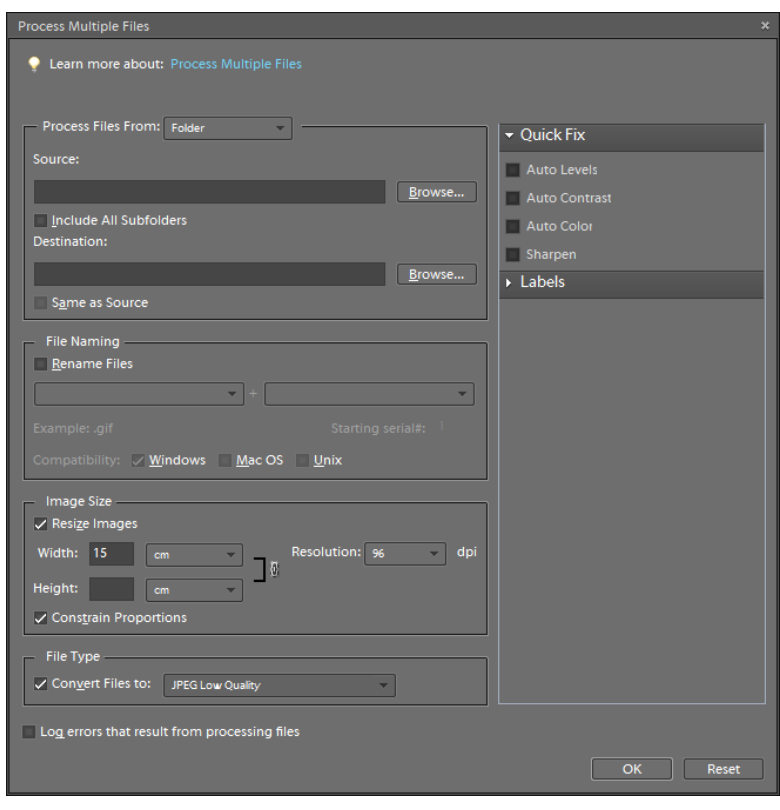